# **ACTUALIZACIÓN EN LA PLATAFORMA**

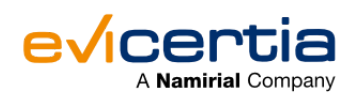

## **PLANTILLAS DE COMUNICACIÓN EN EVISIGN.**

Hoy estamos super emocionados de presentarte una **nueva funcionalidad que te permitirá personalizar todas las comunicaciones**: desde la solicitud de firma, el seguimiento del progreso, hasta la notificación final en tus EviSign. Sí, has leído bien, ¡todas!

Ahora puedes darle **tu toque personal a cada mensaje** que envías en el proceso de firma EviSign. ¿Quieres un tono formal para tus solicitudes de firma? ¿Prefieres un mensaje amigable para las notificaciones finales? **¡Tú decides!**

Creemos que esta nueva funcionalidad **va a suponer un cambio importante para ti**, permitiéndote hablar a tu audiencia exactamente de la manera que quieres. No podemos esperar a ver cómo la utilizas para hacer de tus interacciones algo aún más especial.

# **¿QUÉ CAMBIA?**

Gracias a esta nueva funcionalidad, tendrás la posibilidad de **crear, personalizar y guardar tus plantillas** de comunicación por email para tus EviSign. Esto no afecta a la comunicación de EviSign por SMS o WhatsApp.

### **¿EN QUÉ ME IMPACTA?**

Es una mejora en la plataforma para **personalizar a tope el contenido de tus comunicaciones.**

**Solo unos puntos antes de empezar:**

- Para acceder a la gestión de plantillas de comunicación, **es necesario** que la funcionalidad **"Gestión de plantillas de comunicaciones"** esté **activada** en el sitio (Habla con tu contacto comercial o directamente con nuestro departamento de soporte).
- **Si esta funcionalidad está habilitada**, únicamente el usuario administrador del sitio podrá acceder a través de la página **"Datos de la organización", donde encontrará el enlace "Gestión de plantillas de comunicaciones".**

**Y ahora ... ¡Al grano!**

#### **¿CONLLEVA UN COSTE ADICIONAL?**

Sí, el coste de este servicio ya está incluido dentro del envío del EviSign.

### **¿CÓMO VEO ESTOS CAMBIOS EN MI SITIO WEB?**

Una vez activada la funcionalidad en tu sitio, ve a la sección **"Datos de la organización"** y selecciona **"Gestión de plantillas de comunicaciones"**. En esta sección, encontrarás todos los **registros** de tus **plantillas disponibles** para su administración.

Hemos implementado **6 pestañas para facilitar la diferenciación del estado de las plantillas**. A continuación, te explicaremos el significado de cada una de ellas:

- **Activa**: Ha sido aprobada y está disponible para su uso.
- **Borrador**: Está en proceso de elaboración, no ha sido enviada para su aprobación. No está disponible para su uso. ¡Que no cunda el pánico, más adelante te explicaremos en qué consiste el proceso de aprobación de las plantillas!
- **Pendientes**: Está en proceso de ser aprobada. No está disponible para su uso.
- **Desactivadas**: Ha sido aprobada pero el usuario administrador del sitio la ha desactivado. No esta disponible para su uso.
- **Rechazadas**: No ha pasado el proceso de aprobación, en su detalle se muestran los motivos. No está disponible para su uso.

**Para crear una nueva plantilla deberás hacer clic en el símbolo "+"** *(lo puedes encontrar señalado en la imagen):*

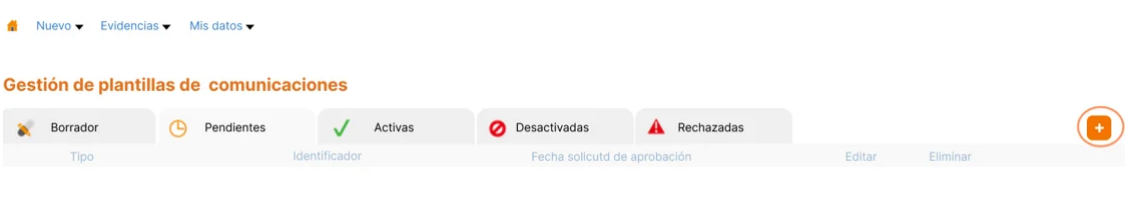

No se han encontrado registros

Ahora, vamos a crear una plantilla nueva paso a paso. Una vez hagas clic en el **símbolo "+", cumplimenta** cada uno de **los campos.** A continuación, te explicamos el significado de cada campo y **qué información debes incluir** *(Puedes visualizar cada uno de los campos que vamos a mencionar en la imagen)***:**

- **Tipo de plantilla:** Este campo de selección permite al usuario elegir el tipo de plantilla, este tipo informa sobre el uso que se dará al correo electrónico generado con la plantilla. **Los tipos de plantillas que puede seleccionar un usuario son los siguientes:**
	- o Solicitud de firma (SignatureRequest): Para los emails de solicitud de firma (y recordatorios) que se envían a los firmantes de EviSign.
	- Notificación final (FinalNotification): Para los email de notificación final que se envían a los firmantes de un EviSign.
	- Progress (Progress): Para los email de comunicaciones que informan al firmante y emisor sobre el progreso de un EviSign (Rechazos, Firmas, Expiraciones).
- **Identificador de plantilla:** Este campo permite al usuario establecer un identificador a la plantilla, este identificador es necesario informar para hacer uso de la plantilla, para un sitio no puede haber dos identificadores iguales.
- **Contenido de plantilla:** Este campo es donde el usuario creará la plantilla de la comunicación, esta plantilla estará definida con HTML, y puede incluir contenido de lenguaje de programación. Para tener más detalle de este punto puedes acceder a la documentación específica que está disponible en el enlace al pie de este correo.
- **Variables**: El contenido de plantillas puede contener variables, que durante la emisión pueden informarse asignándoles un valor. **Hay dos tipos de variables:**
	- Variables de entorno: Son variables que usa el sistema actualmente para componer una plantilla, estas variables contienen datos específicos de la EviSign emitido.

Variables de usuario: Estas variables son creadas por el usuario al confeccionar la plantilla. Se usan dentro del contenido de la plantilla para informar datos que las variables de sistema pueden informar.

Una vez cumplimentados todos los campos, haz clic en "**Guardar**" y ... ¡Listo!

Además, tienes la opción de "*previsualizar*" tu plantilla antes de **solicitar su aprobación**. ¡No te preocupes! **En el siguiente punto te explicamos en qué consiste esta etapa del proceso.**

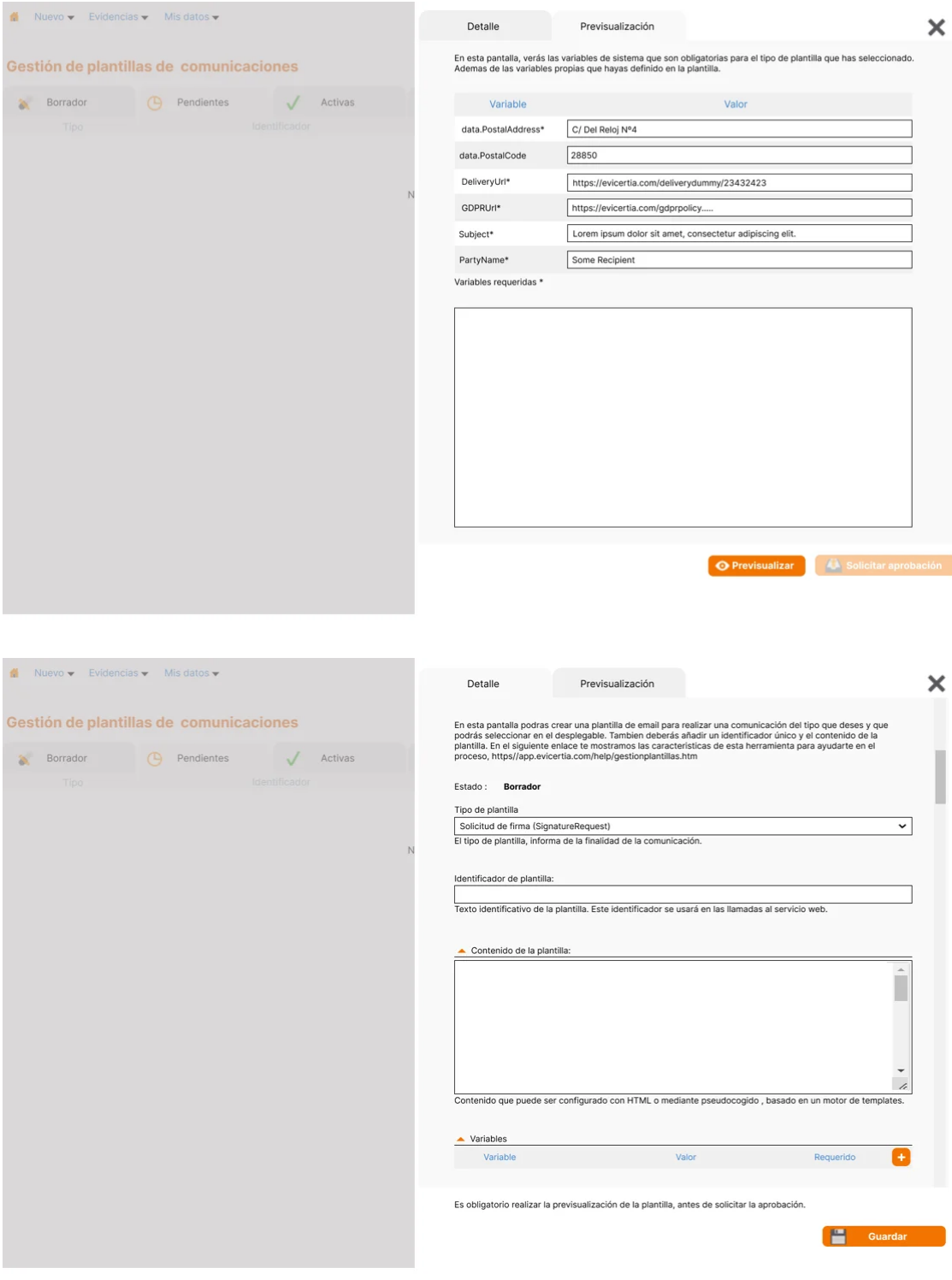

**¿CÓMO FUNCIONA LA SOLICITUD DE APROBACIÓN DE LAS PLANTILLAS?**

En este punto, el usuario tiene la opción de **realizar más modificaciones en la plantilla o "Solicitar la aprobación"**. Al pulsar el botón de solicitud, se inicia un proceso de validación que incluye tanto un paso **automático como uno manual.**

- Validación automática: El sistema comprueba que el contenido de la plantilla está configurado correctamente, que se han usado las variables de sistema obligatorias para ese tipo de plantilla, y que no se está usando componentes no permitidos.
- Validación manual: Nuestro personal de soporte comprueba que el contenido de la plantilla es acorde al tipo seleccionado. Una vez comprobado y visto que esta todo correcto, el personal de soporte da por aprobada la plantilla y esta pasa a estar activa.

# **¿CÓMO ELIMINO O DESACTIVO LAS PLANTILLAS QUE YA NO QUIERO UTILIZAR?**

**Una plantilla puede ser eliminada sólo cuando se encuentra en estado borrador o desactivada. En el caso de estar desactivada solo podrá eliminarse cuando ha pasado un periodo de dos meses desde que se desactivo**, ya que es el tiempo máximo de vida de un EviSign.

**Para eliminarla definitivamente** se puede hacer directamente desde la vista de registros, pulsando en el icono "*basura*" de la plantilla o entrando en editar plantilla "*lápiz*" y pulsando el botón "*eliminar*". *(Puedes ver los iconos señalados en la imagen).*

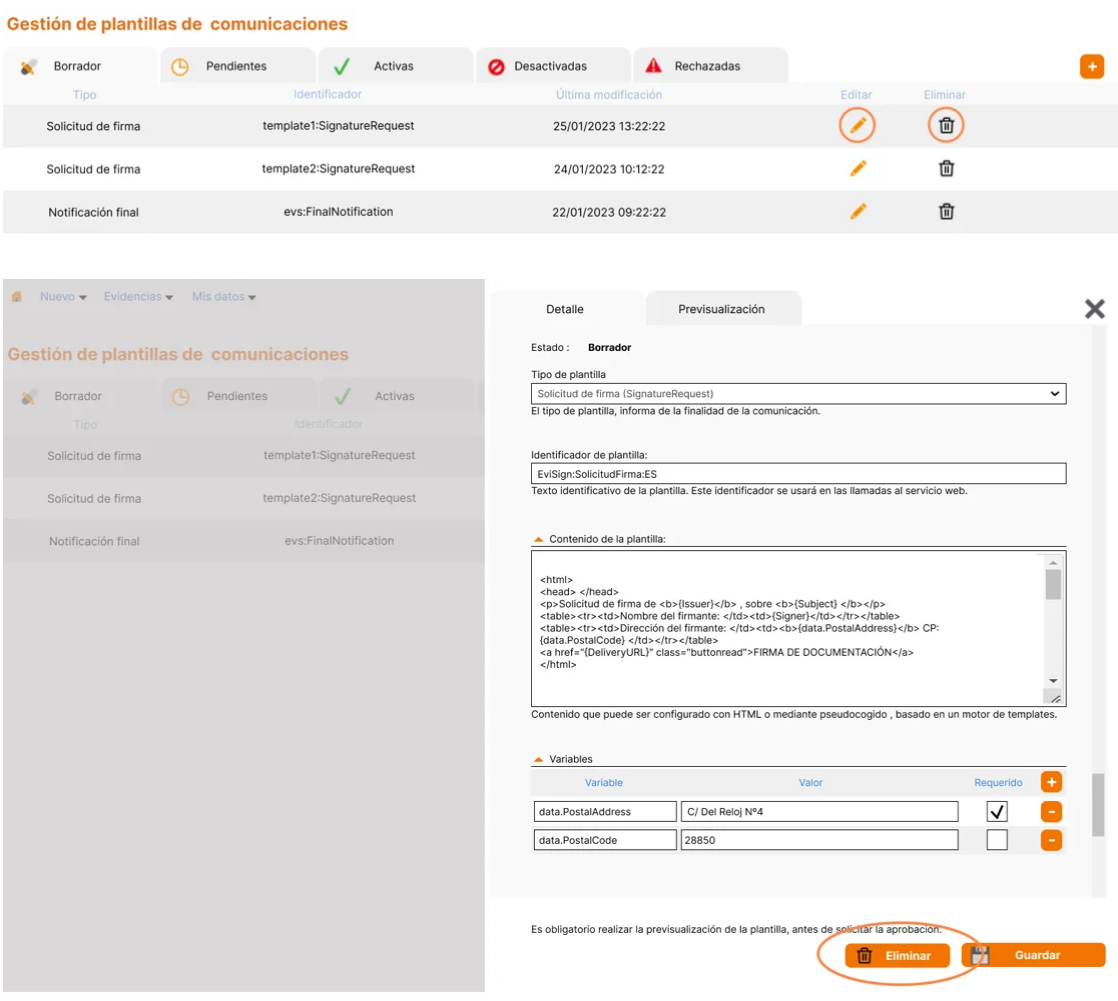

**Una plantilla activa puede ser desactivada por el usuario administrador**.

**Cuando una plantilla está en estado "desactivada" no puede ser usada en los envíos.** Para desactivar una plantilla se debe acceder a la pestaña "*Activas*". Las plantillas se pueden desactivar directamente desde el panel mediante el icono "*prohibido*" o entrando en el detalle de la plantilla "*hoja de* *papel*" y pulsando en el botón "*desactivar*". *(Puedes ver los iconos señalados en la imagen).*

**Al realizar una de las dos acciones, se informa al usuario que la plantilla en estado desactivada no podrá usarse en las comunicaciones y se ofrece la opción de continuar o cancelar la desactivación.**

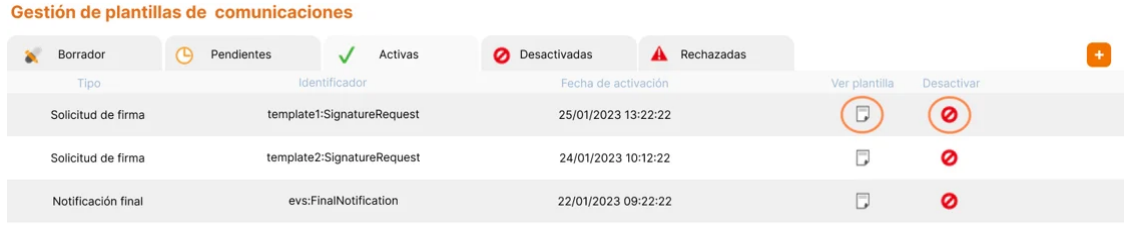

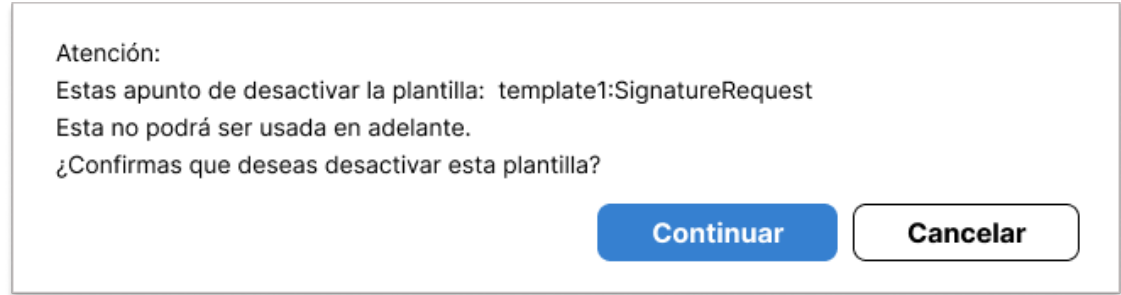

# **¿CÓMO HAGO USO DE ESTA NUEVA FUNCIONALIDAD DESDE LA API?**

¡Claro que puedes utilizar la API para enviar contenido basado en plantillas! Sin embargo, explicar todo esto sería muy largo para incluirlo en esta comunicación inicial. **Si deseas obtener detalles sobre cómo utilizarla en la API, te recomendamos que accedas al enlace que se encuentra más abajo**. ¡Te esperamos allí!

   ¡Pero esto no es todo! Te dejamos un enlace directo a nuestra página de **Ayuda** para que obtengas **todos los detalles técnicos de esta funcionalidad.**

**[Obtener más detalles](https://confluence.namirial.com/display/CC/Management+of+communication+templates?utm_source=hs_email&utm_medium=email&_hsenc=p2ANqtz-_8llZYM9hbP2F6413Ehay3AscacaGk1Ssj5TNoB0OXbohZNXfI4w5Zgy8R85Q4aTvwbJ0b)**

#### **FECHA DE DISPONIBILIDAD**

⚠️ **Esta funcionalidad estará disponible a partir del mes de Julio.**

**Sigue atent@ y ¡No te pierdas nuestras novedades! Próximamente ... plantillas de comunicación para EviNotice.**

Para ampliar información puedes ponerte en contacto con tu comercial de Evicertia o en soporte@evicertia.com.

Saludos cordiales.

**Product Marketing** [www.evicertia.com](https://www.evicertia.com/?utm_source=hs_email&utm_medium=email&_hsenc=p2ANqtz-_8llZYM9hbP2F6413Ehay3AscacaGk1Ssj5TNoB0OXbohZNXfI4w5Zgy8R85Q4aTvwbJ0b) I [desarrollo.negocio@evicertia.com](mailto:desarrollo.negocio@evicertia.com) Juan Álvarez de Mendizábal 3 - 28008 Madrid

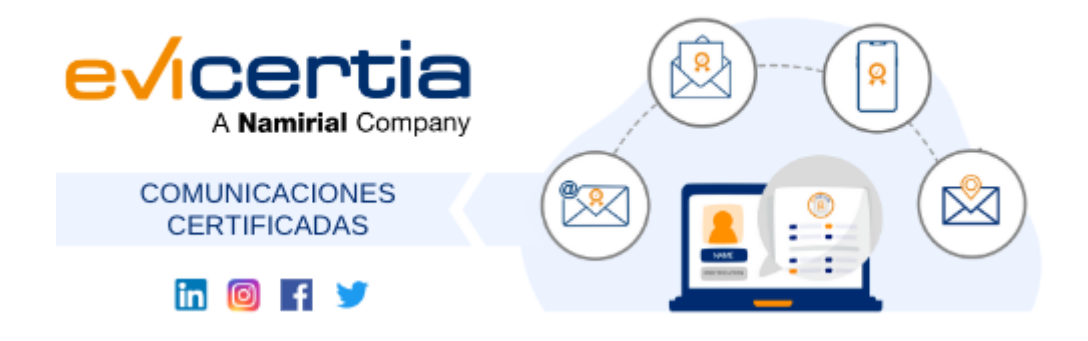

Namirial, Seguro, Ágil, Sencillo [Darse de baja](https://hs-6097825.s.hubspotstarter.net/hs/manage-preferences/unsubscribe-all-test?languagePreference=es&d=VmYj775yR30qVKgD3Q3_YlyBW2m3bL73_YlyBN1JxwY5GKd_PV20N8H5cqcbVW311JrR17RkV4N23JXZc1zV1d1&v=3&utm_source=hs_email&utm_medium=email&_hsenc=p2ANqtz-_8llZYM9hbP2F6413Ehay3AscacaGk1Ssj5TNoB0OXbohZNXfI4w5Zgy8R85Q4aTvwbJ0b) [Gestionar preferencias](https://hs-6097825.s.hubspotstarter.net/hs/manage-preferences/unsubscribe-test?languagePreference=es&d=VmYj775yR30qVKgD3Q3_YlyBW2m3bL73_YlyBN1JxwY5GKd_PV20N8H5cqcbVW311JrR17RkV4N23JXZc1zV1d1&v=3&utm_source=hs_email&utm_medium=email&_hsenc=p2ANqtz-_8llZYM9hbP2F6413Ehay3AscacaGk1Ssj5TNoB0OXbohZNXfI4w5Zgy8R85Q4aTvwbJ0b)